## **Managing Your Roster**

1. To view and edit your roster, go to your profile and select "Manage Roster and Delegates" in the red category tab.

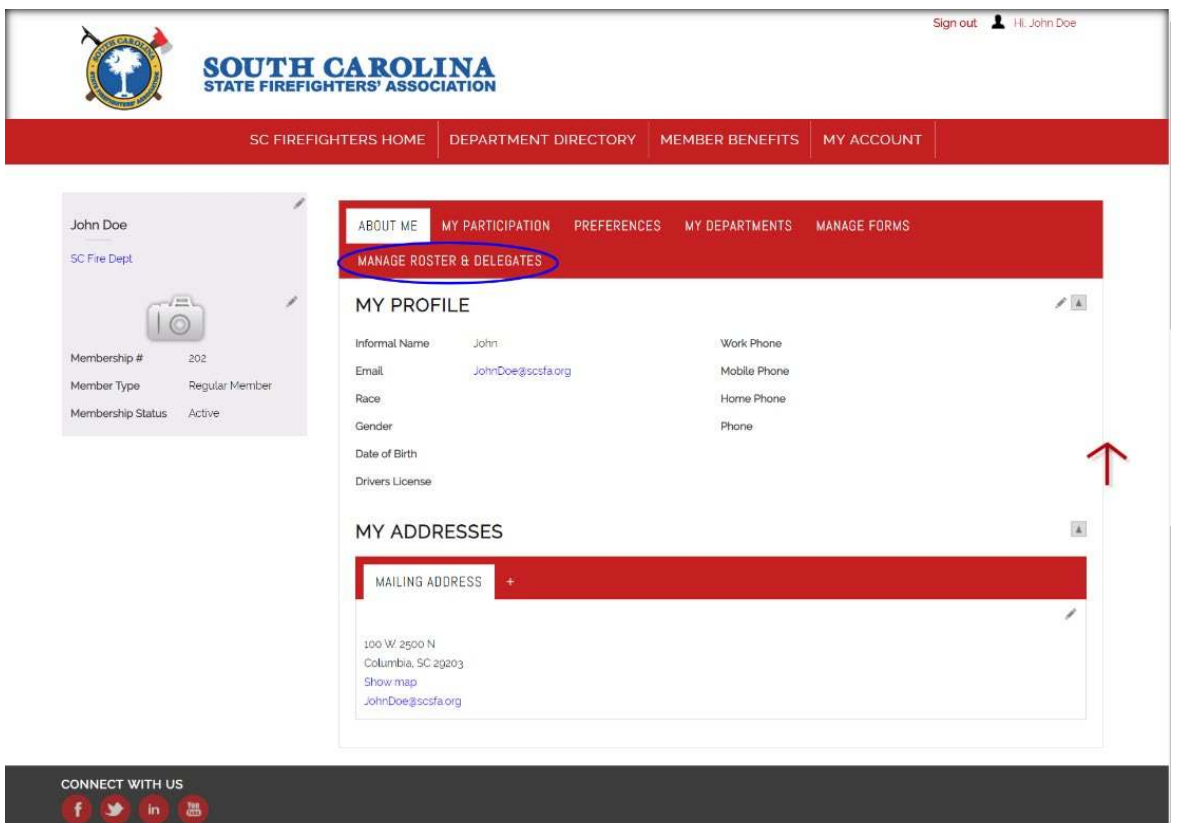

2. Select "Mange Roster" next to the department you'd like to view.

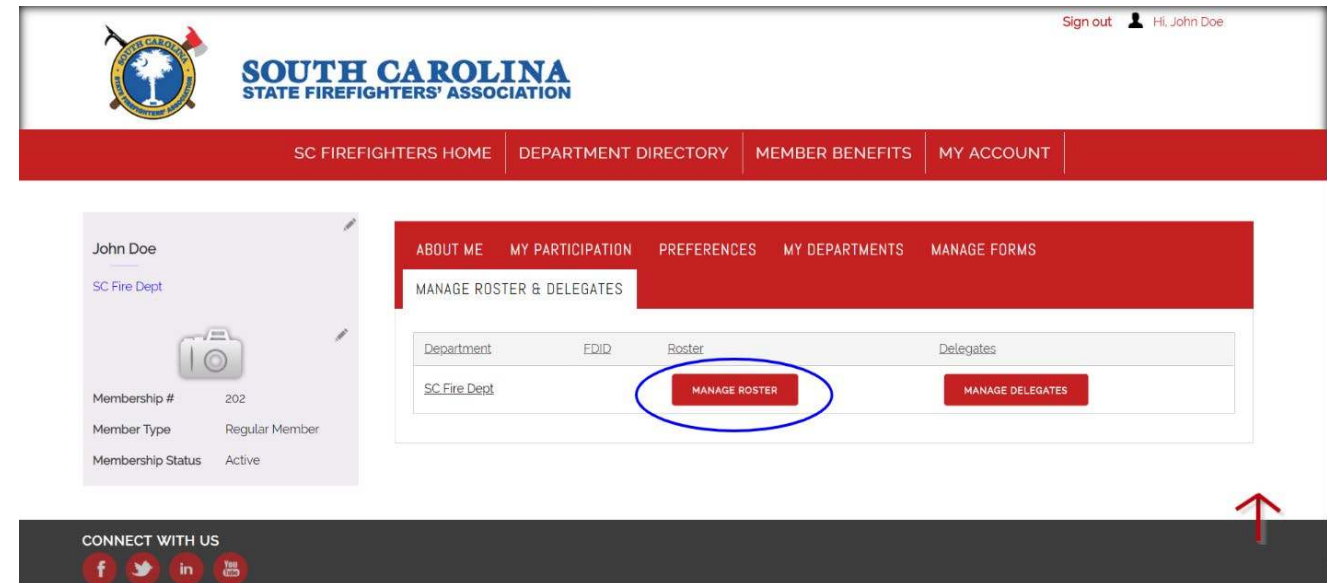

3. To add a member to the roster, click the "Add Member" button at the top.

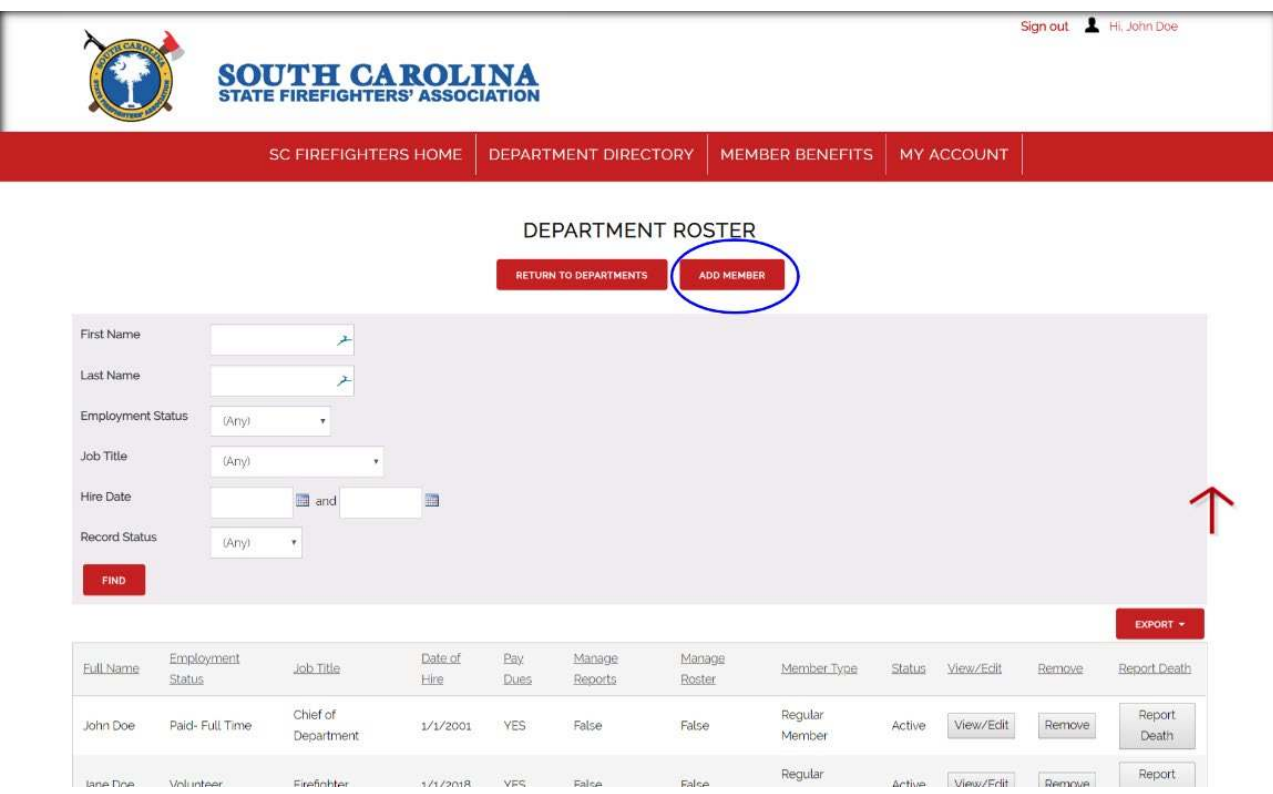

4. Use the text boxes to search for an existing member by first name, last name, and/or department. If member is found, click "Add to Roster" beside their name. They will then appear on your department's roster where you can edit information regarding their membership.

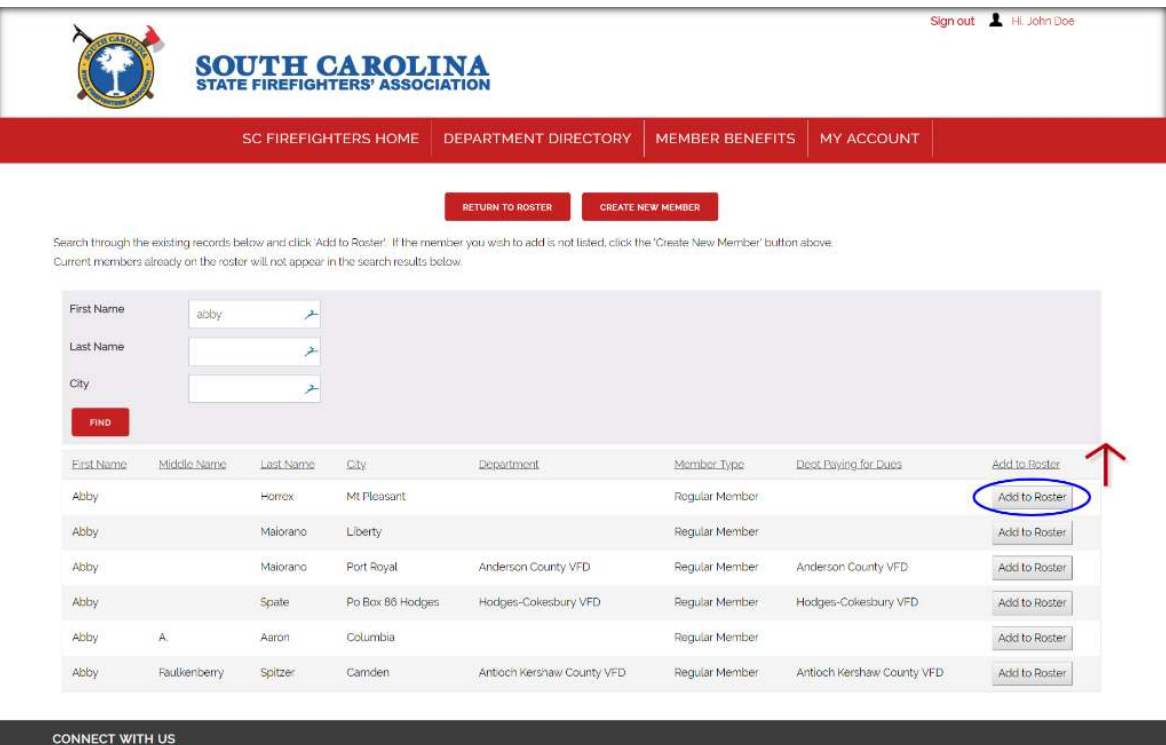

5. If member does not exist, click the "Create New Member" button at the top.

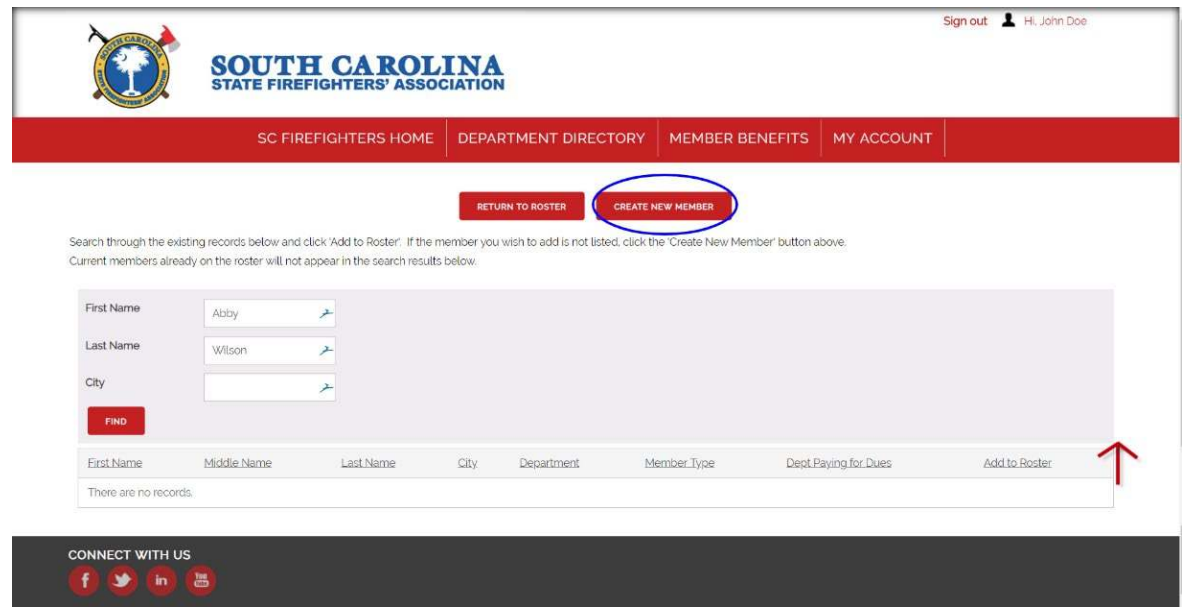

6. Fill out all the required member information. Click "Create and Add to Roster" at the button to continue.

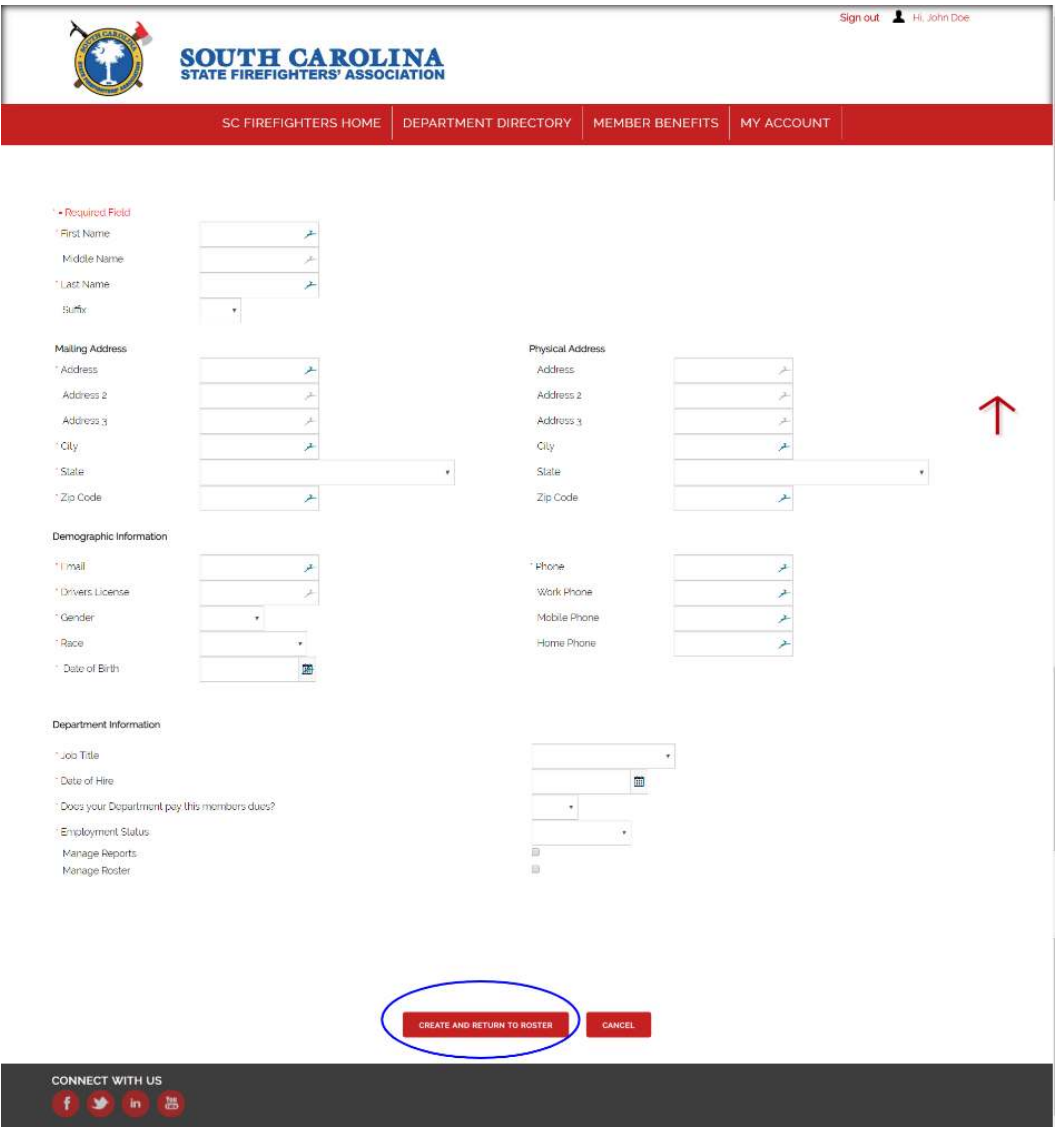

7. Go back to the Department Roster and the new member will appear.

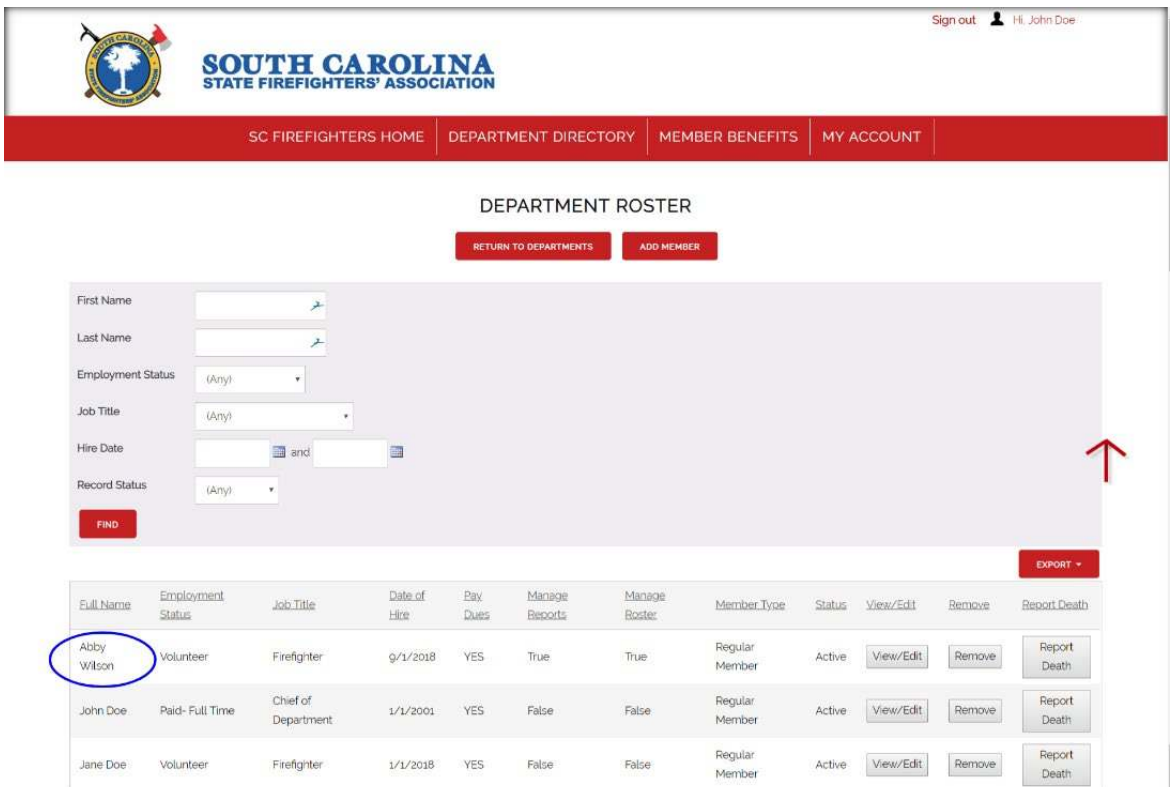

8. You can then edit their information, remove them, or report a death using the buttons to the right of their name.

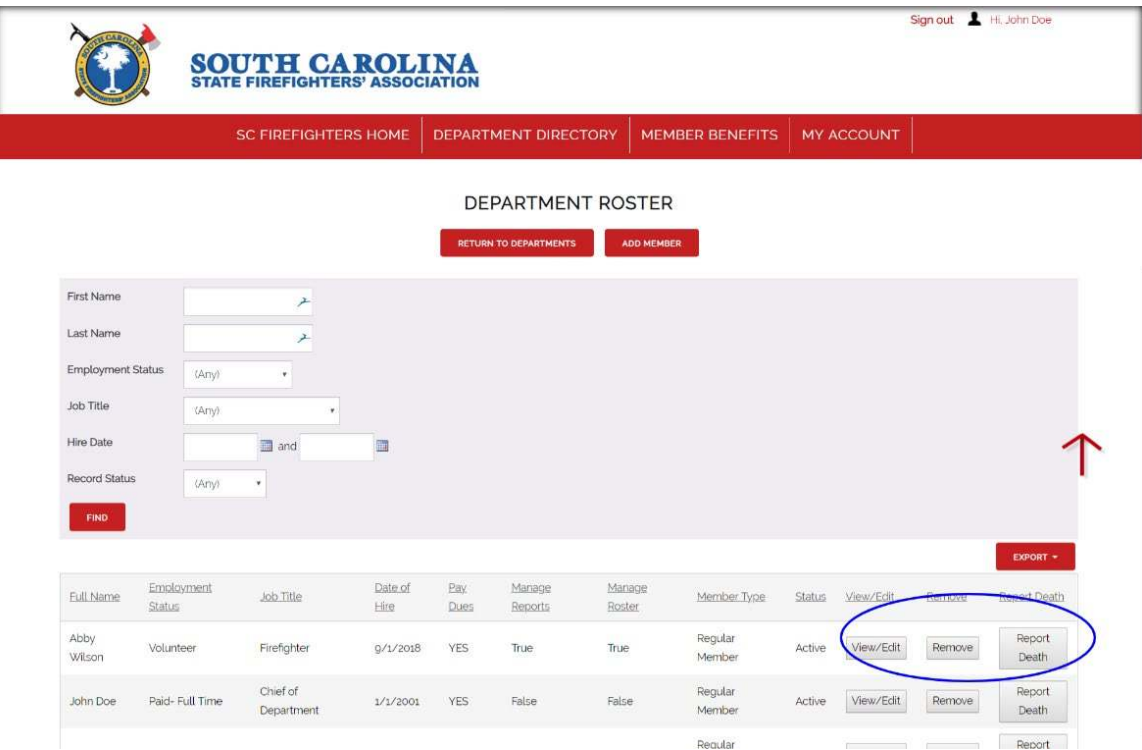

9. If you select "Edit", you will be taken to the page below to change any information relating to their membership. Be sure to click "Save and Edit" at the bottom of the page to save all changes.

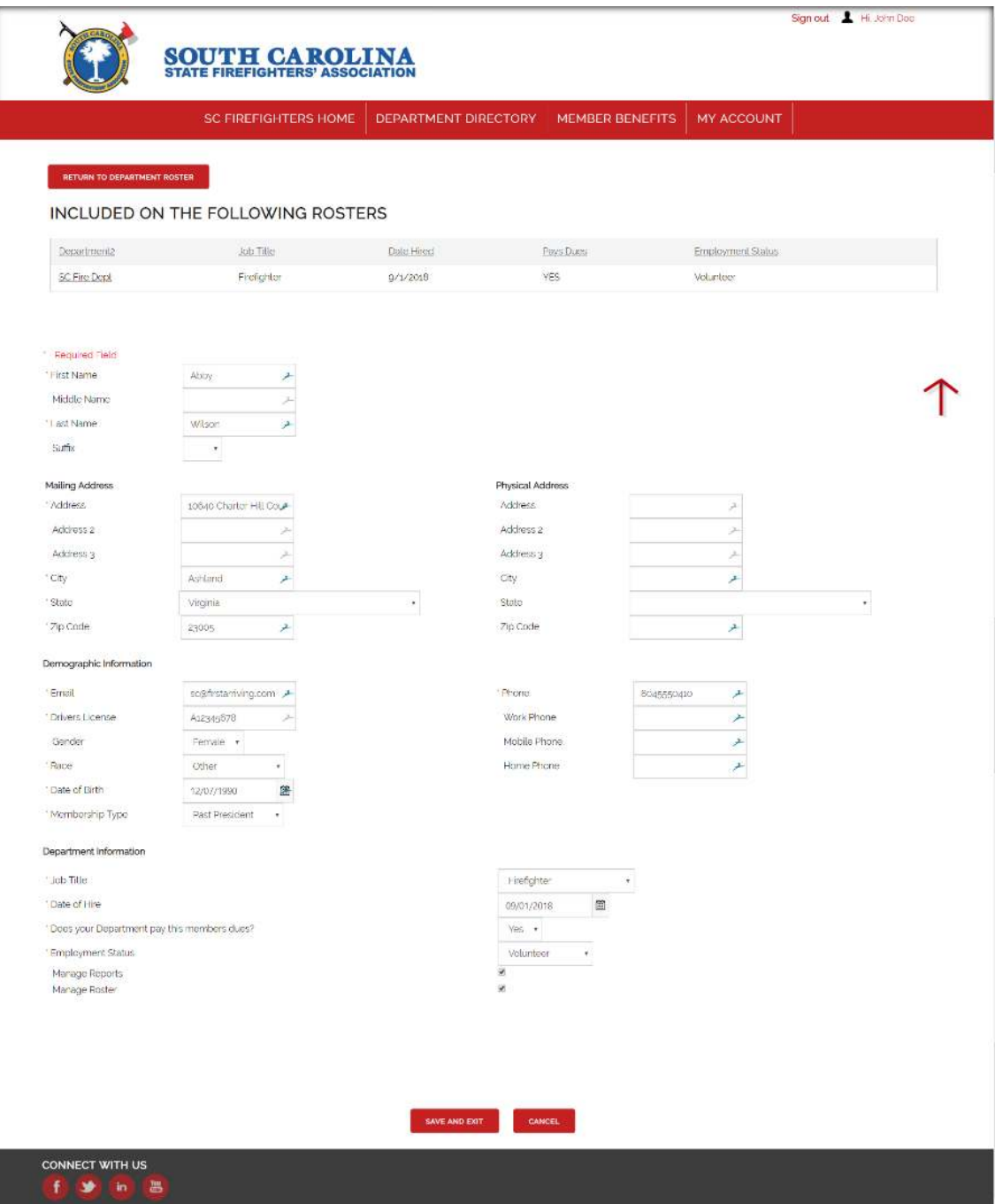

10. If you need to remove the member from the roster, click "Remove" next to their name. Once on the remove page, select the box confirming you wish to remove them from the roster. Then click "Remove and Exit" to save.

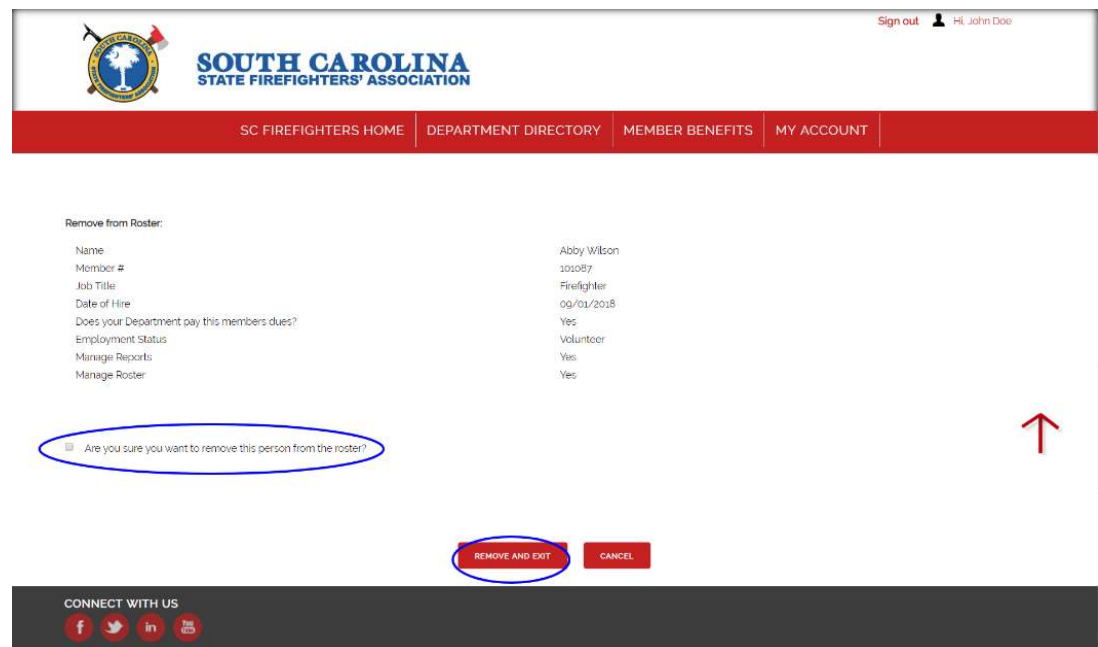

11. If a member has passed away, click "Report a Death" on the roster next to their name. Add the date of death, select the cause of death from the drop-down menu, and add any notes. Click "Report Death" to save and continue.

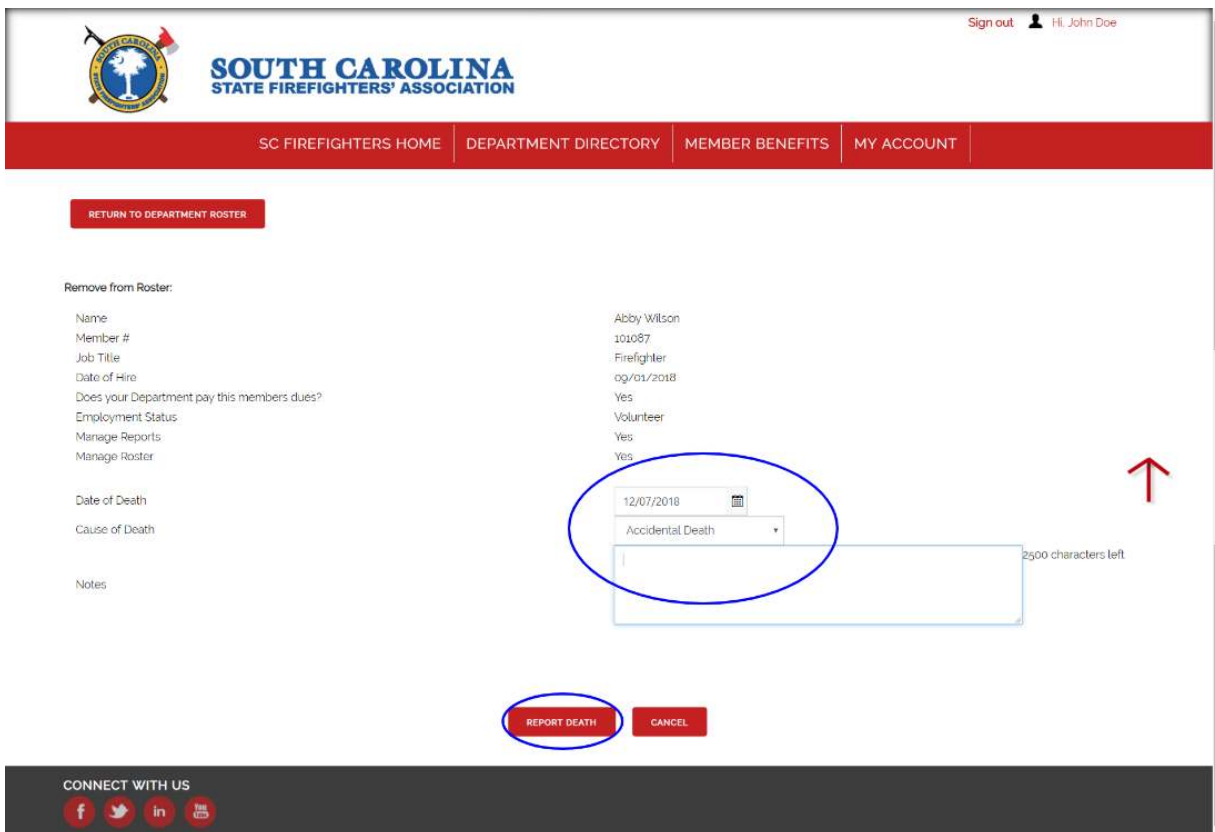